# **Using the Sun TCP/IP JCA Adapter**

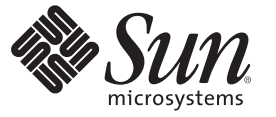

Sun Microsystems, Inc. 4150 Network Circle Santa Clara, CA 95054 U.S.A.

Part No: 820–6594 12/22/2008

Copyright 2008 Sun Microsystems, Inc. 4150 Network Circle, Santa Clara, CA 95054 U.S.A. All rights reserved.

Sun Microsystems, Inc. has intellectual property rights relating to technology embodied in the product that is described in this document. In particular, and without limitation, these intellectual property rights may include one or more U.S. patents or pending patent applications in the U.S. and in other countries.

U.S. Government Rights – Commercial software. Government users are subject to the Sun Microsystems, Inc. standard license agreement and applicable provisions of the FAR and its supplements.

This distribution may include materials developed by third parties.

Parts of the product may be derived from Berkeley BSD systems, licensed from the University of California. UNIX is a registered trademark in the U.S. and other countries, exclusively licensed through X/Open Company, Ltd.

Sun, Sun Microsystems, the Sun logo, the Solaris logo, the Java Coffee Cup logo, docs.sun.com, Java, and Solaris are trademarks or registered trademarks of Sun Microsystems, Inc. or its subsidiaries in the U.S. and other countries. All SPARC trademarks are used under license and are trademarks or registered trademarks of SPARC International, Inc. in the U.S. and other countries. Products bearing SPARC trademarks are based upon an architecture developed by Sun Microsystems, Inc.

The OPEN LOOK and SunTM Graphical User Interface was developed by Sun Microsystems, Inc. for its users and licensees. Sun acknowledges the pioneering efforts of Xerox in researching and developing the concept of visual or graphical user interfaces for the computer industry. Sun holds a non-exclusive license from Xerox to the Xerox Graphical User Interface, which license also covers Sun's licensees who implement OPEN LOOK GUIs and otherwise comply with Sun's written license agreements.

Products covered by and information contained in this publication are controlled by U.S. Export Control laws and may be subject to the export or import laws in other countries. Nuclear, missile, chemical or biological weapons or nuclear maritime end uses or end users, whether direct or indirect, are strictly prohibited. Export or reexport to countries subject to U.S. embargo or to entities identified on U.S. export exclusion lists, including, but not limited to, the denied persons and specially designated nationals lists is strictly prohibited.

DOCUMENTATION IS PROVIDED "AS IS" AND ALL EXPRESS OR IMPLIED CONDITIONS, REPRESENTATIONS AND WARRANTIES, INCLUDING ANY IMPLIED WARRANTY OF MERCHANTABILITY, FITNESS FOR A PARTICULAR PURPOSE OR NON-INFRINGEMENT, ARE DISCLAIMED, EXCEPT TO THE EXTENT THAT SUCH DISCLAIMERS ARE HELD TO BE LEGALLY INVALID.

# **Contents**

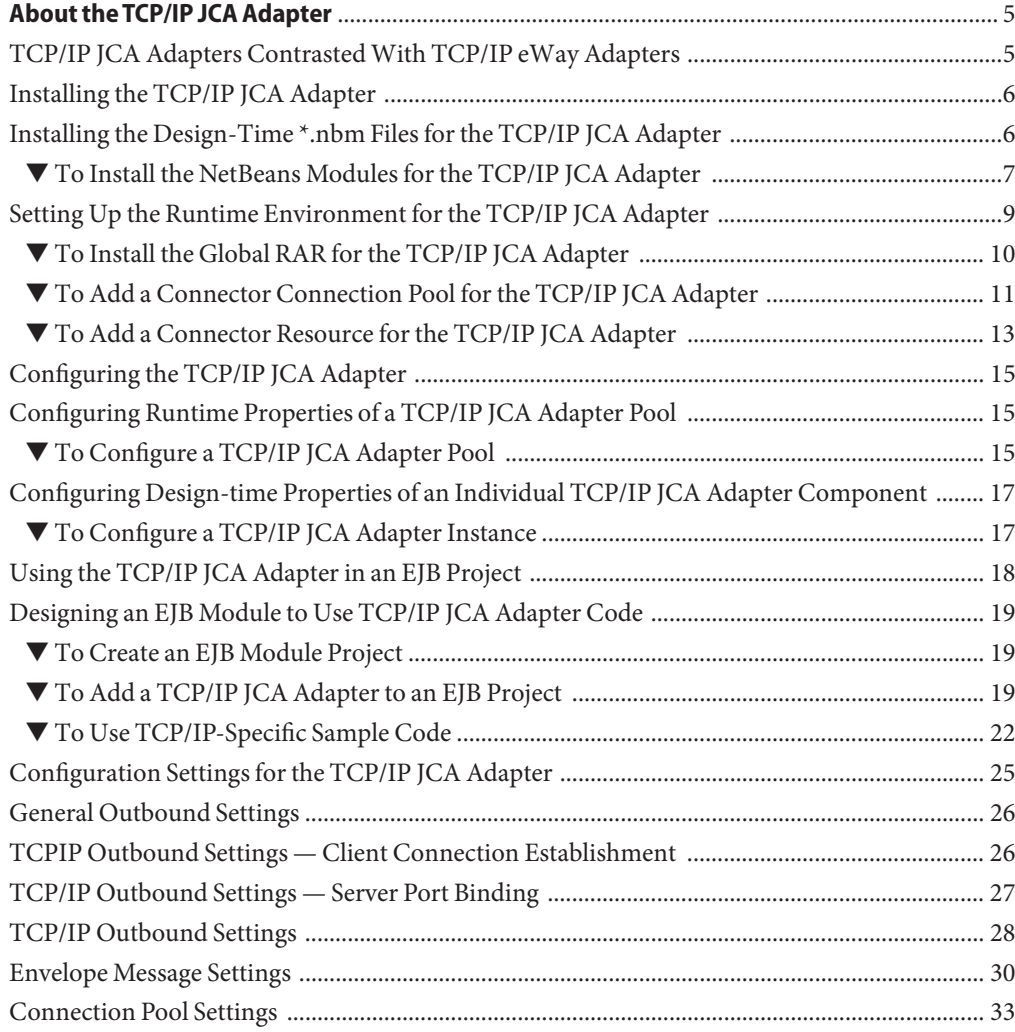

# <span id="page-4-0"></span>About the TCP/IP JCA Adapter

The following topics provide information on basic operations for the TCP/IP JCA Adapter. If you have any questions or problems, see the Java CAPS web site at [http://goldstar.stc.com/](http://goldstar.stc.com/support) [support](http://goldstar.stc.com/support).

### **What You Need to Know**

- "TCP/IP JCA Adapters Contrasted With TCP/IP eWay Adapters" on page 5.
- ["Configuration Settings for the TCP/IP JCA Adapter" on page 25.](#page-24-0)

### **What You Need to Do**

- ["Installing the TCP/IP JCA Adapter" on page 6.](#page-5-0)
- ["Configuring the TCP/IP JCA Adapter" on page 15.](#page-14-0)
- ["Using the TCP/IP JCA Adapter in an EJB Project" on page 18.](#page-17-0)

# **TCP/IP JCA Adapters ContrastedWith TCP/IP eWay Adapters**

JCA Adapters:

- Are used from within Java EE 5 applications (EJB 3.0) to get connectivity with the external systems.
- Have no dependency on the Java CAPS Repository.
- Allow EJB applications (equivalent to Java Collaboration Definitions) to use the adapter's fine-grained API calls inside business logic
- Are globally deployed and shared among more than one Java EE application.
- Can share a common pool with a fixed set of properties.
- Can easily have configuration properties changed after the project has been built and deployed.
- Use the same code base as eWays.

<span id="page-5-0"></span>eWay Adapters:

- Are used in Java CAPS Repository-based projects to get connectivity with the external systems.
- Are usually dependent on OTDs that provide fine-grained API for use in Java Collaboration Definitions where business logic is implemented.
- Are embedded within the .EAR file; the scope of each eWay at runtime is limited to that EAR only.

# **Installing the TCP/IP JCA Adapter**

The design-time and runtime files that constitute the TCP/IP JCA Adapter are supplied in the Java CAPS Adapter Pack.

**Design-Time Files (\*.nbm) Under .../AdapterPack/NetBeansModules/**

- com-sun-soabi-adapters-message-lib.nbm
- com-sun-soabi-adapters-tcpip-jca.nbm
- com-sun-soabi-adapters-tcpipext-jca.nbm
- com-sun-soabi-adapters-tcpip-uitool.nbm

Design-time  $*$ .nbm files are installed using the NetBeans IDE, menu option Tools  $\rightarrow$  Plugins.

### **Runtime File (global RAR) Under .../AdapterPack/Runtime/adapters/**

■ sun-tcpip-adapter.rar

Runtime \*.rar files are installed using the GlassFish Admin Console

### **What You Need To Do**

- ["To Install the NetBeans Modules for the TCP/IP JCA Adapter" on page 7](#page-6-0)
- ["To Install the Global RAR for the TCP/IP JCA Adapter" on page 10](#page-9-0)
- ["To Add a Connector Connection Pool for the TCP/IP JCA Adapter" on page 11](#page-10-0)
- ["To Add a Connector Resource for the TCP/IP JCA Adapter" on page 13](#page-12-0)

## **Installing the Design-Time \*.nbm Files for the TCP/IP JCA Adapter**

This section provides step-by-step instructions for installing the design-time files (NetBeans modules) for the TCP/IP JCA Adapter.

# <span id="page-6-0"></span>▼ **To Install the NetBeans Modules for the TCP/IP JCA Adapter**

- **In the NetBeans IDE main menu, selectTools**→**Plugins.** The Plugins dialog box appears and the list of plugins is initialized. **1**
- **(Optional) If you want to check whether the modules forTCP/IP have already been installed: 2**
	- **a. Click the Installed tab.**
	- **b. Sort by Name.**
	- **c. Scroll down to check whether the list includes files for tcpip, as shown below:**

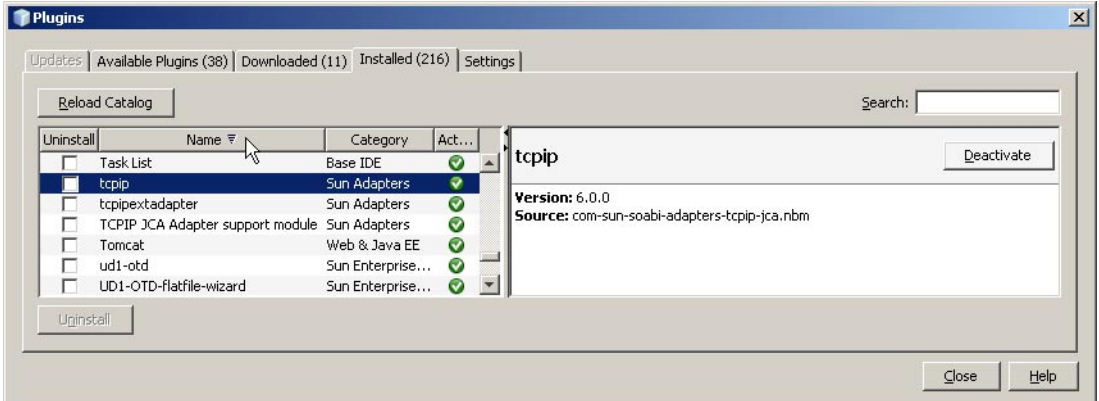

### **Click the Downloaded tab. 3**

The dialog box lists plugins that have been downloaded but not installed.

### **Click the"Add Plugins"button. 4**

The Add Plugins dialog box appears.

**In the Add Plugins dialog, take the following steps: 5**

### **a. Navigate to the location of the \*.nbm files in the Adapter Pack.**

These are by default located in .../AdapterPack/NetBeansModules/.

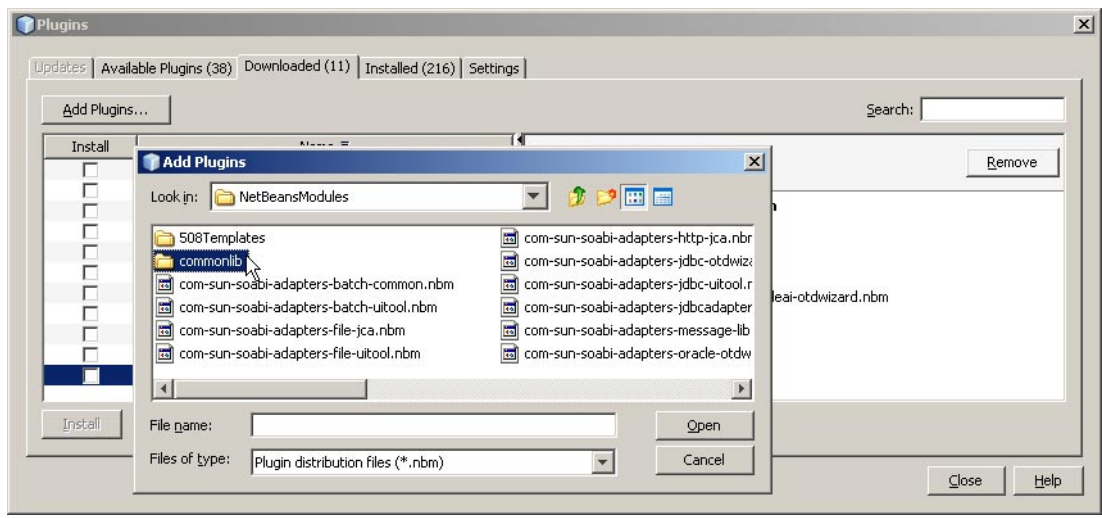

- **b. If you have not previously done so, open the commonlib folder and install at least the following\*.nbm files:**
	- com-stc-configuration.nbm
	- com-stc-eventmanagement.nbm
	- com-stc-log4j.nbm
	- com-sun-soabi-adapters.nbm
	- com-sun-soabi-adapters-globalrarcommonlib.nbm
	- com-sun-soabi-adapters-rarcommonlib.nbm
	- javax-resource.nbm
	- junit-awtui.nbm
	- net-java-hulp-i18n.nbm
	- org-ietf-ldap.nbm

<span id="page-8-0"></span>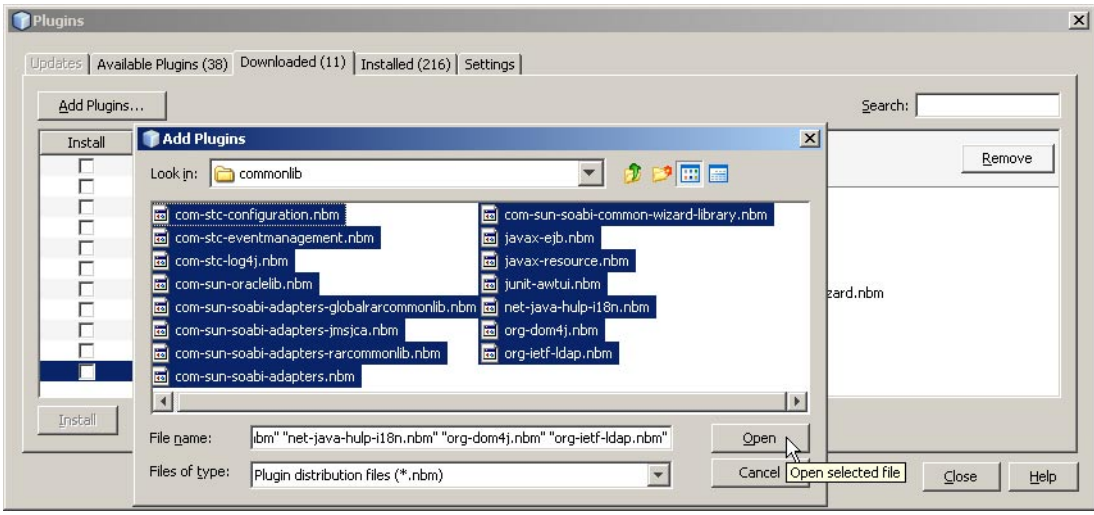

**c. Back in the NetBeansModules folder, group-select com-sun-soabi-adapters-message-lib.nbm and the three tcpip\* files and click Open.**

If any of the files has already been downloaded, you are prompted to overwrite the existing file(s) or cancel the operation.

- **Back in the Plugins dialog, click Install. 6**
- **In the NetBeans Installer wizard, click Next, accept the terms of the license agreement, and then 7 click Install.**
- **When the installation ends, choose whether to restart the IDE immediately or later, and then click Finish. 8**
- **Back in the Plugins dialog, click Close. 9**

# **Setting Up the Runtime Environment for the TCP/IP JCA Adapter**

This section provides step-by-step instructions for installing the RAR file for the TCP/IP JCA Adapter and setting up the GlassFish runtime environment using the Admin Console.

## <span id="page-9-0"></span>▼ **To Install the Global RAR for the TCP/IP JCA Adapter**

- **Start the GlassFish application server. 1**
- **Access Admin Console by pointing your browser at http://localhost:4848 2**

If your application server is running on a remote machine, and/or uses a port other than 4848 for administration, make the appropriate changes to the URL.

- **Log in to Admin Console. 3**
- **In the CommonTasks pane on the left side, expand Applications**→**Connector Modules.** If "sun-tcpip-adapter" appears in the list, the RAR has already been installed. **4**
- **In the"Deploy Enterprise Applications/Modules"pane, do the following and then click OK. 5**
	- **a. ForType, retain"Connector Module (.rar)"**
	- **b. For Location, retain"Packaged file to be uploaded to server".**
	- **c. Click Browse and navigate to the location of the sun-tcpip-adapter.rar file.** This is by default located in .../AdapterPack/Runtime/adapters/.

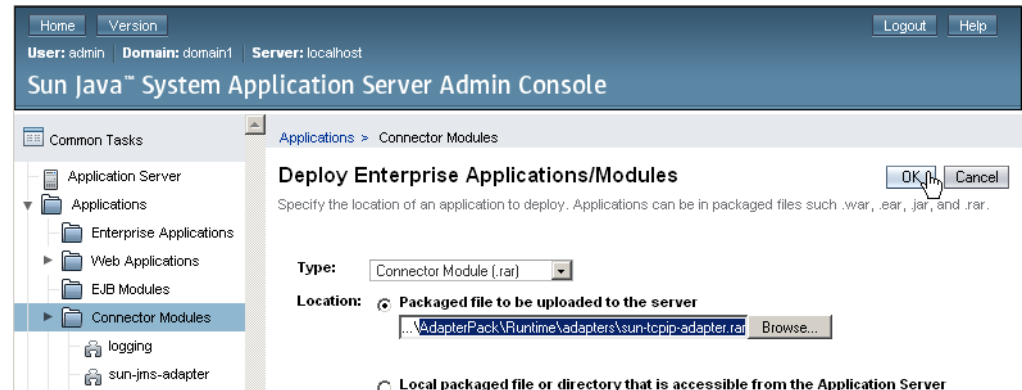

**In the"Edit Resource Adapter Properties"pane, you can optionally supply or edit properties. 6 Then click Finish.**

*Result:* Once you have deployed the global RAR onto the application server, you will be able to see it in the NetBeans IDE under Servers → GlassFish V2 → Applications → Connector Module:

<span id="page-10-0"></span>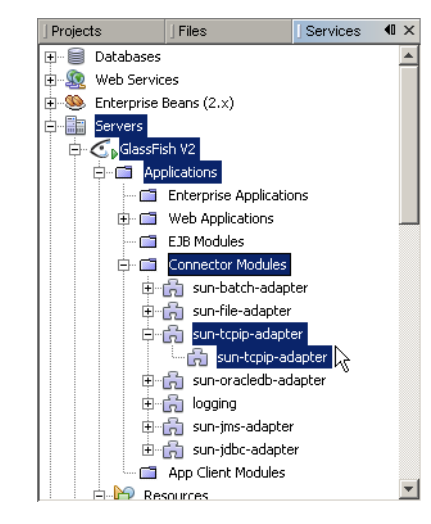

# ▼ **To Add a Connector Connection Pool for the TCP/IP JCA Adapter**

You will use Admin Console Resources → Connectors → Connector Connection Pools to add a new pool for sun-tcpip-adapter.

- **If you have not already done so, start GlassFish and log in to Admin Console. 1**
- **In the CommonTasks pane on the left, expand Resources**→**Connectors**→**Connector Connection Pools. 2**
- **In the Connector Connection Pools pane on the right, click the"New"button. 3**
- **In step 1 of the wizard, supply the following information and then click Next. 4**
	- Name: Supply a name for the TCPIP pool.
	- Resource Adapter: Choose **sun-tcpip-adapter**
	- Connection Definition: Retain the default provided when you choose the adapter.

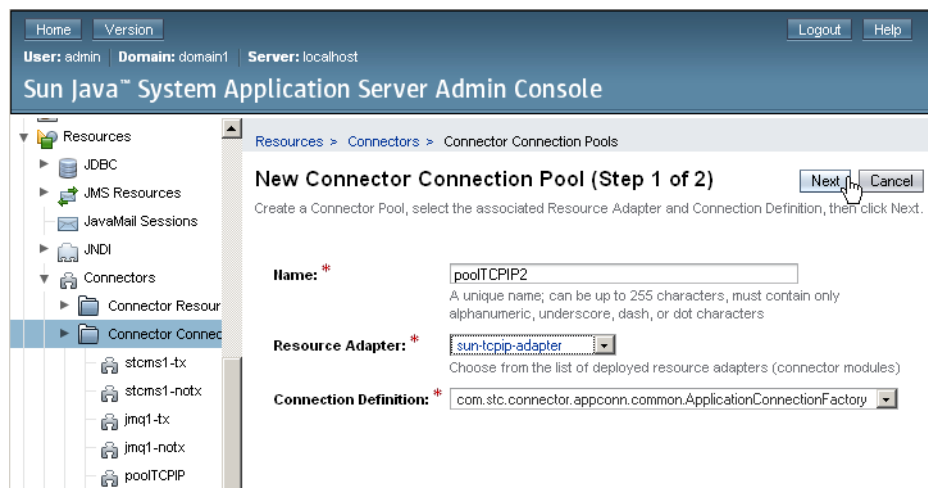

**In step 2 of the wizard, retain or change the settings provided and then click Finish. 5**

*Result:* The new pool appears in the tree. You will be able to see it in the NetBeans IDE under Servers → GlassFish V2 → Resources → Connectors → Connector Connection Pools:

<span id="page-12-0"></span>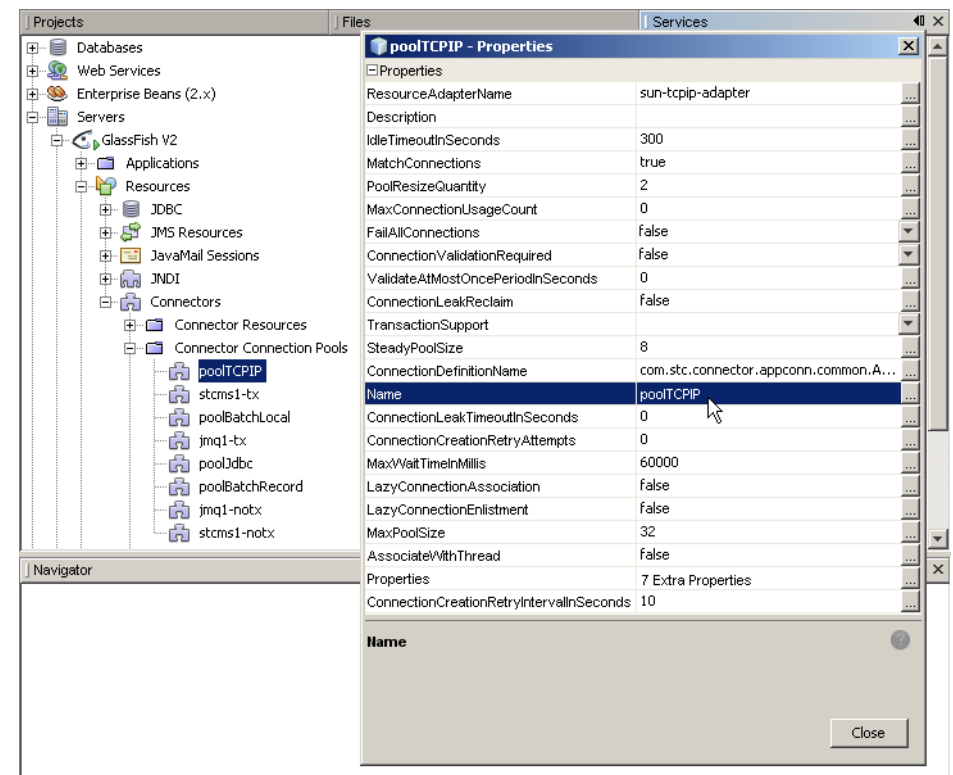

### **To Add a Connector Resource for the TCP/IP JCA Adapter**

- **If you have not already done so, start GlassFish and log in to Admin Console. 1**
- **In the CommonTasks pane on the left, expand Resources**→**Connectors**→**Connector Resources. 2**
- **In the Connector Resources pane on the right, click the"New"button. 3**
- **Supply the following information and then click OK. 4**
	- JNDI Name: Supply a name, such as caps/poolTCPIP by which applications will reference the TCPIP pool.
	- Pool Name: Choose a connector connection pool for TCPIP, such as the one created in the previous procedure.
	- Description: Optionally, supply a meaningful description of this particular JNDI resource.

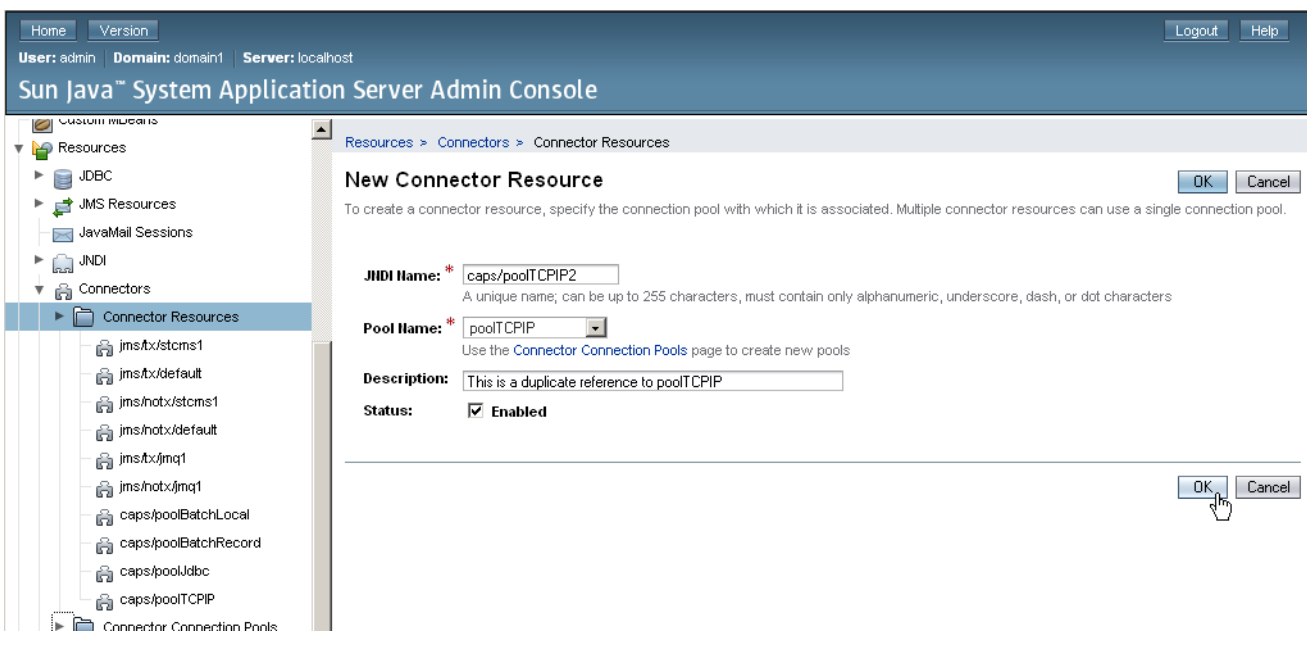

*Result:* The new resource appears in the tree. You will be able to see it in the NetBeans IDE under Servers  $\rightarrow$  GlassFish  $V2 \rightarrow$  Resources  $\rightarrow$  Connectors  $\rightarrow$  Connector Resources:

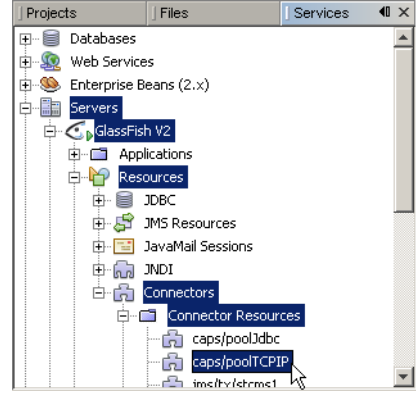

# <span id="page-14-0"></span>**Configuring the TCP/IP JCA Adapter**

The runtime properties of a TCP/IP JCA Adapter pool can be viewed in the NetBeans IDE, but can only be configured using the Admin Console. A subset of these properties can be overridden at the individual component level using the NetBeans IDE. For detailed step-by-step procedures, see:

- "Configuring Runtime Properties of a TCP/IP JCA Adapter Pool" on page 15
- ["Configuring Design-time Properties of an Individual TCP/IP JCA Adapter Component" on](#page-16-0) [page 17](#page-16-0)

### **Related Topics**

For a complete list and description of all configuration settings, see:

■ ["Configuration Settings for the TCP/IP JCA Adapter" on page 25](#page-24-0)

For instructions on initially installing TCP/IP JCA Adapters, see:

■ ["Installing the TCP/IP JCA Adapter" on page 6](#page-5-0)

For instructions on using TCP/IP JCA Adapters at design-time, see:

■ ["Using the TCP/IP JCA Adapter in an EJB Project" on page 18](#page-17-0)

# **Configuring Runtime Properties of a TCP/IP JCA Adapter Pool**

This section provides a step-by-step procedure for using the Admin Console to configure an existing connector pool for the TCP/IP JCA Adapter.

# ▼ **To Configure a TCP/IP JCA Adapter Pool**

You will use Admin Console to access the CAPS Connector Connection Pools and select an existing pool.

- **Start GlassFish if it is not already running. 1**
- **Point your browser at http://localhost:4848 to access Admin Console. 2**

If GlassFish is running on a remote host, or if the administration port is other than 4848, make the appropriate changes in the URL.

- **If necessary, log in to Admin Console. 3**
- **In the CommonTasks pane on the left, expand CAPS**→**Connector Connection Pools: 4**

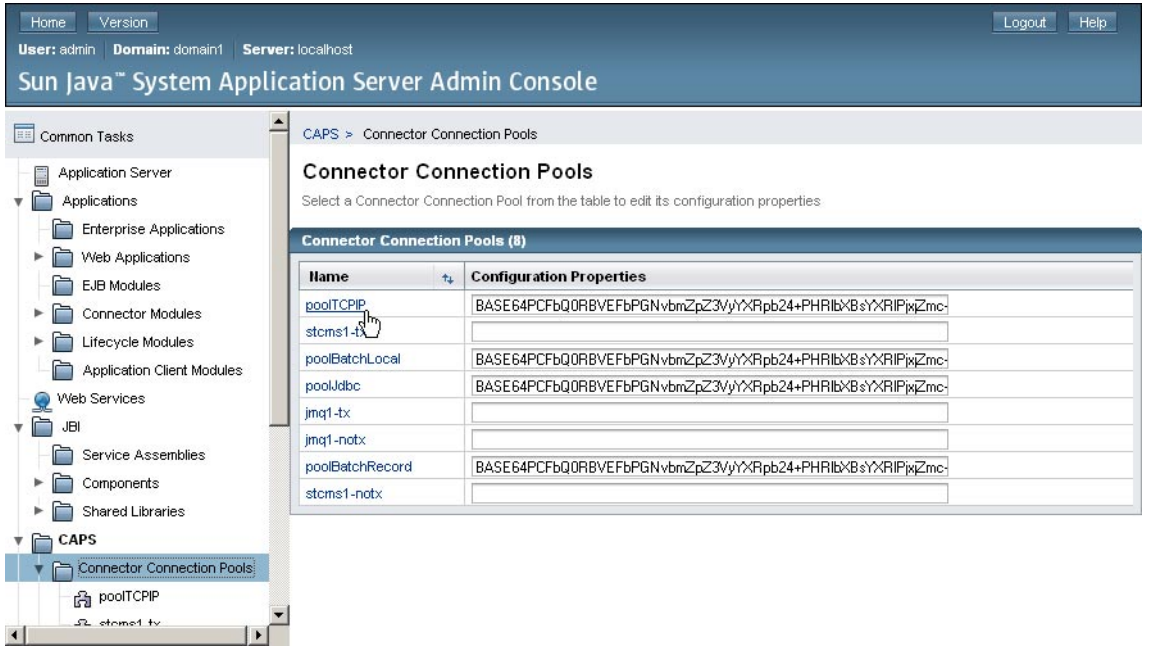

**5 Click the connector connection pool forTCP/IP that you want to configure:**

<span id="page-16-0"></span>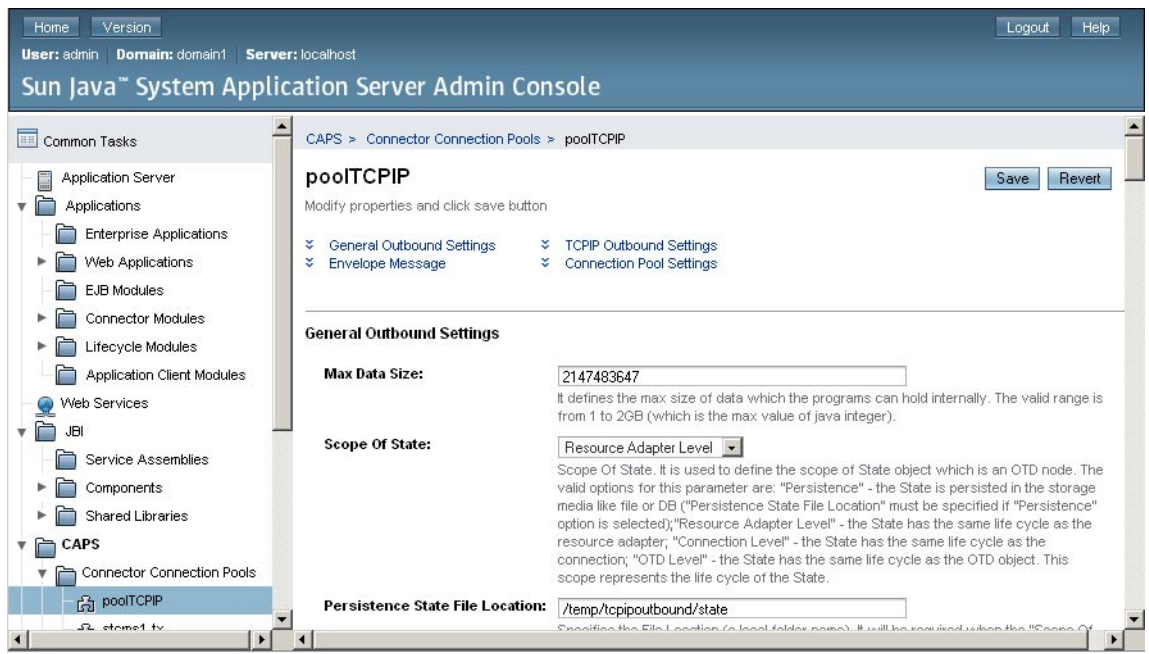

**Make changes as needed to the configuration settings, and then click Save. 6**

For a list and description of the parameters you can set, see ["Configuration Settings for the](#page-24-0) [TCP/IP JCA Adapter" on page 25.](#page-24-0)

# **Configuring Design-time Properties of an Individual TCP/IP JCA Adapter Component**

This section provides a step-by-step procedure for using the NetBeans IDE to configure an existing instance of a TCP/IP JCA Adapter in an EJB project.

# ▼ **To Configure a TCP/IP JCA Adapter Instance**

You will use the NetBeans IDE Projects tab to open the EJB Module project and its Java Collaborations folder, allowing you to edit the configuration properties of an existing TCP/IP JCA Adapter instance.

- **In the NetBeans IDE, Projects tab, locate the EJB Module project containing the instance you want to configure 1**
- **Open the project's Java Collaborations folder. 2**

<span id="page-17-0"></span>**Right-click the package name and select Edit JCA Activation: 3**

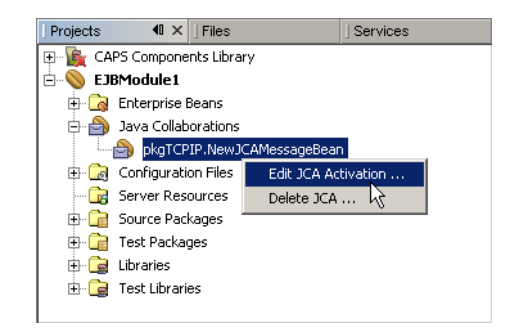

The Edit JCA Activation dialog box appears

**In the Properties section, click the ellipsis [...] button to the right of"Configuration": 4**

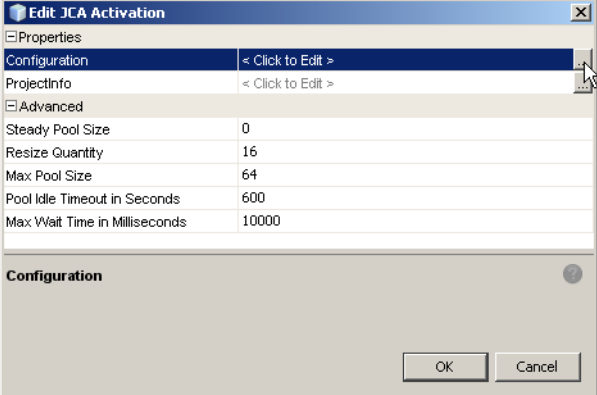

**Make changes as needed to the configuration settings, and then click OK. 5**

For a list and description of the parameters you can set, see ["Configuration Settings for the](#page-24-0) [TCP/IP JCA Adapter" on page 25.](#page-24-0)

### **Using the TCP/IP JCA Adapter in an EJB Project**

The following provides step-by-step instructions on creating an instance of a TCP/IP JCA Adapter in an EJB project.

### **What You Need to Do**

■ ["To Create an EJB Module Project" on page 19](#page-18-0)

- "To Add a TCP/IP JCA Adapter to an EJB Project" on page 19
- ["To Use TCP/IP-Specific Sample Code" on page 22](#page-21-0)

### <span id="page-18-0"></span>**Designing an EJB Module to Use TCP/IP JCA Adapter Code**

This section provides step-by-step procedures for creating an EJB Module project and populating it with TCP/IP JCA Adapter code.

### ▼ **To Create an EJB Module Project**

**In the NetBeans IDE main menu, click File**→**New Project. 1**

The New Project wizard appears.

- **Select the following category and project type and then click Next: 2**
	- Category: Enterprise
	- Project: EJB Module
- **Provide a project name and location and then click Next. 3**
- **Retain the default values for Server and Settings and then click Finish. 4**

### **To Add a TCP/IP JCA Adapter to an EJB Project**

**Right-click the EJB Module project and select New**→**JCA Message-Driven Bean: 1**

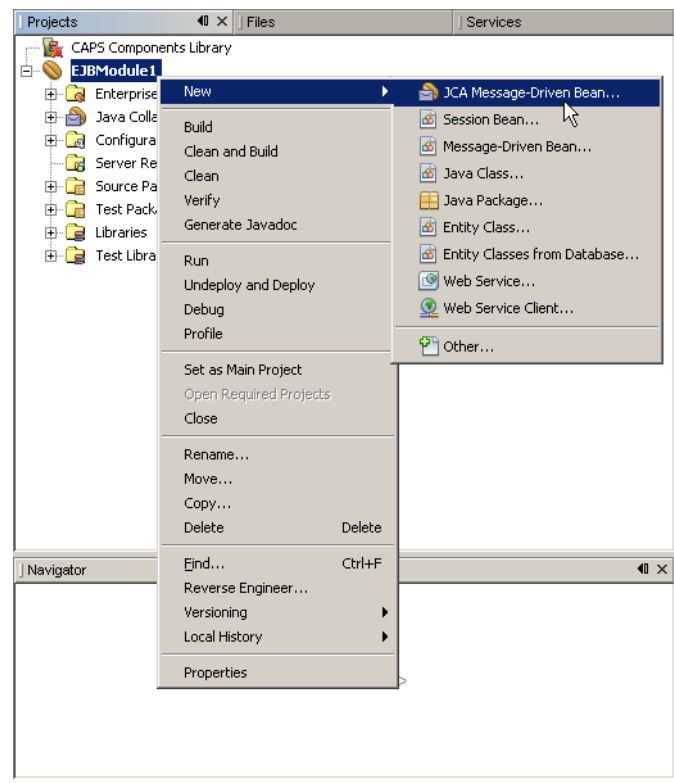

The New JCA Message-Driven Bean wizard appears.

### **2 Provide a package name and then click Next:**

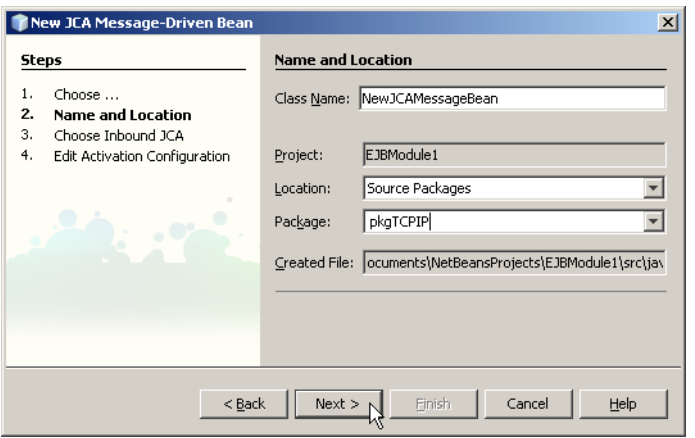

**For the Choose Inbound JCA step, selectTCPIP JCA Adapter and then click Next: 3**

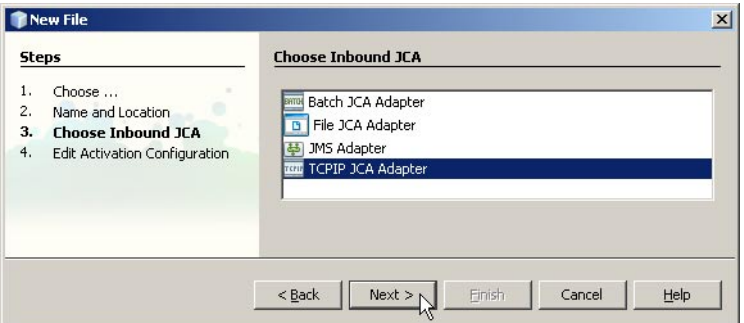

**In the final step of the wizard, you can optionally edit the instance properties before clicking 4 Finish.**

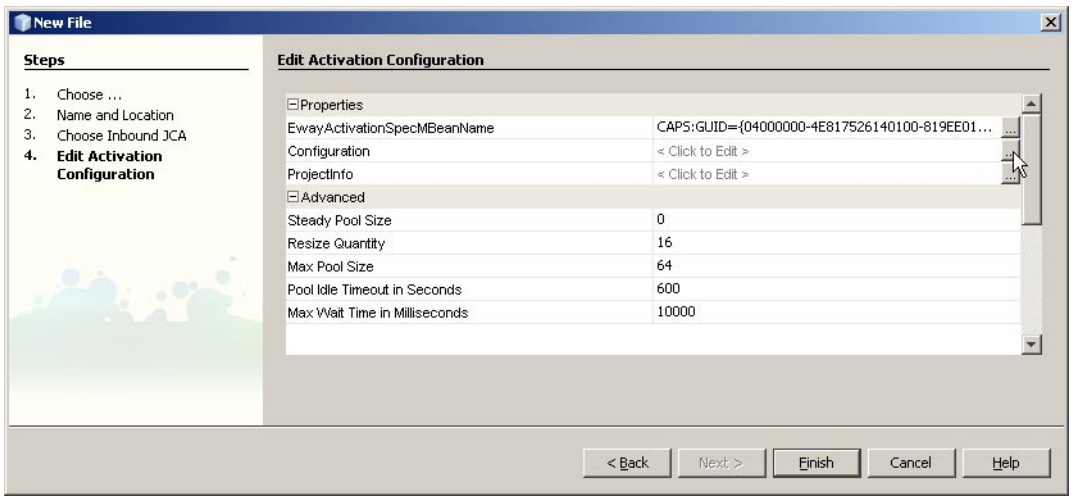

If you click the ellipsis to the right of the Configuration property (as shown above), you can view or edit configuration settings of the TCP/IP JCA Adapter:

<span id="page-21-0"></span>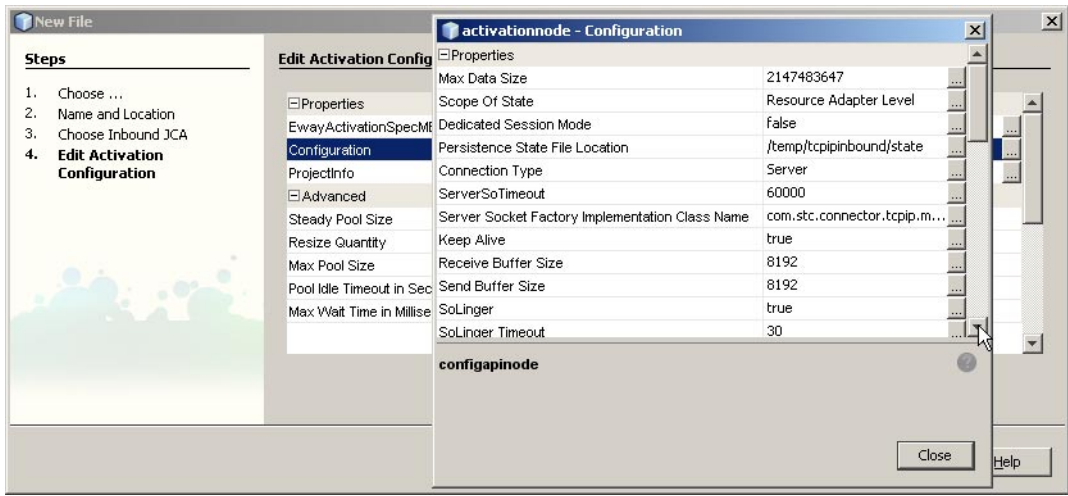

For a complete list and description of configuration properties, see ["Configuration Settings for](#page-24-0) [the TCP/IP JCA Adapter" on page 25.](#page-24-0)

# ▼ **To Use TCP/IP-Specific Sample Code**

- **In the NetBeans IDE, open the .java file containing the message-driven bean you just created. 1**
- **From the palette, under JCA, dragTCPIP onto the code canvas as shown in the far right of the following illustration: 2**

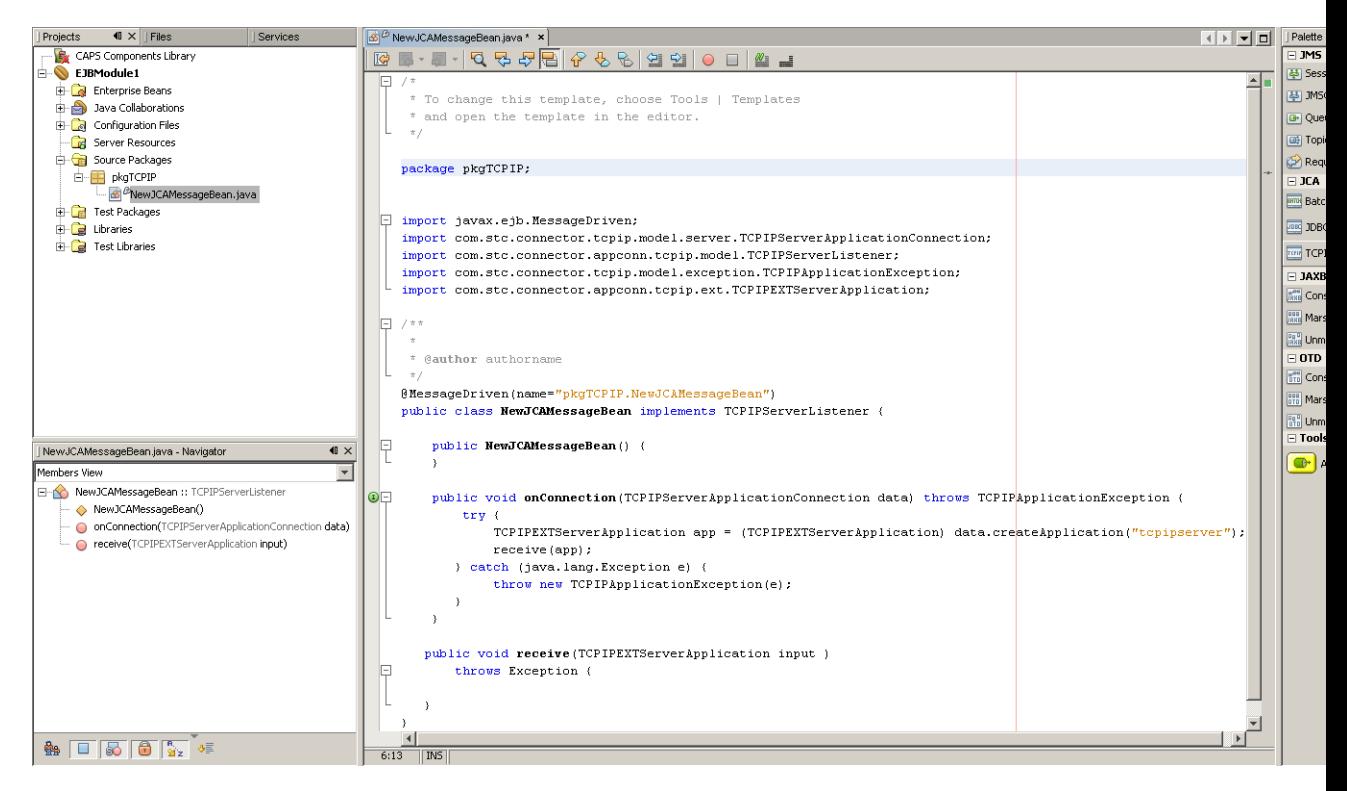

**In the JCAWizard, provide appropriate values for theTCP/IP JCA Adapter declaration and then click Finish 3**

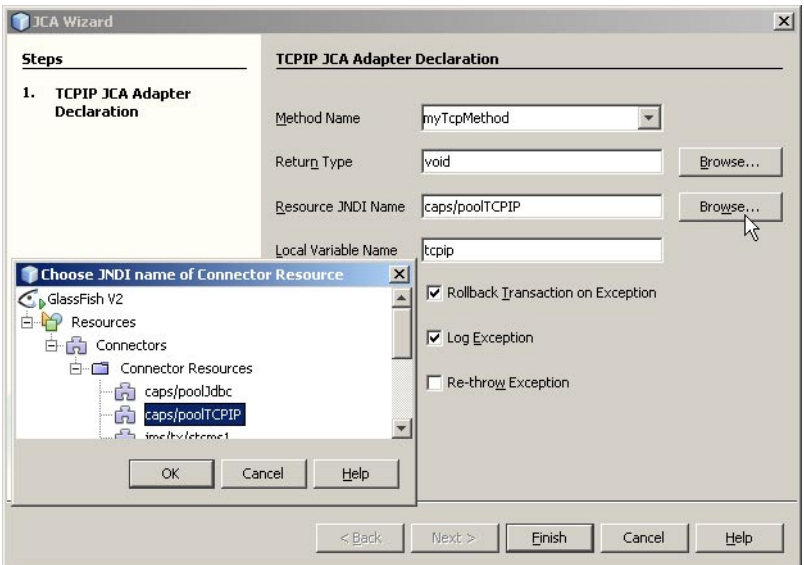

*Result:*Three blocks of sample code are added, as shown (expanded) below.

<span id="page-24-0"></span>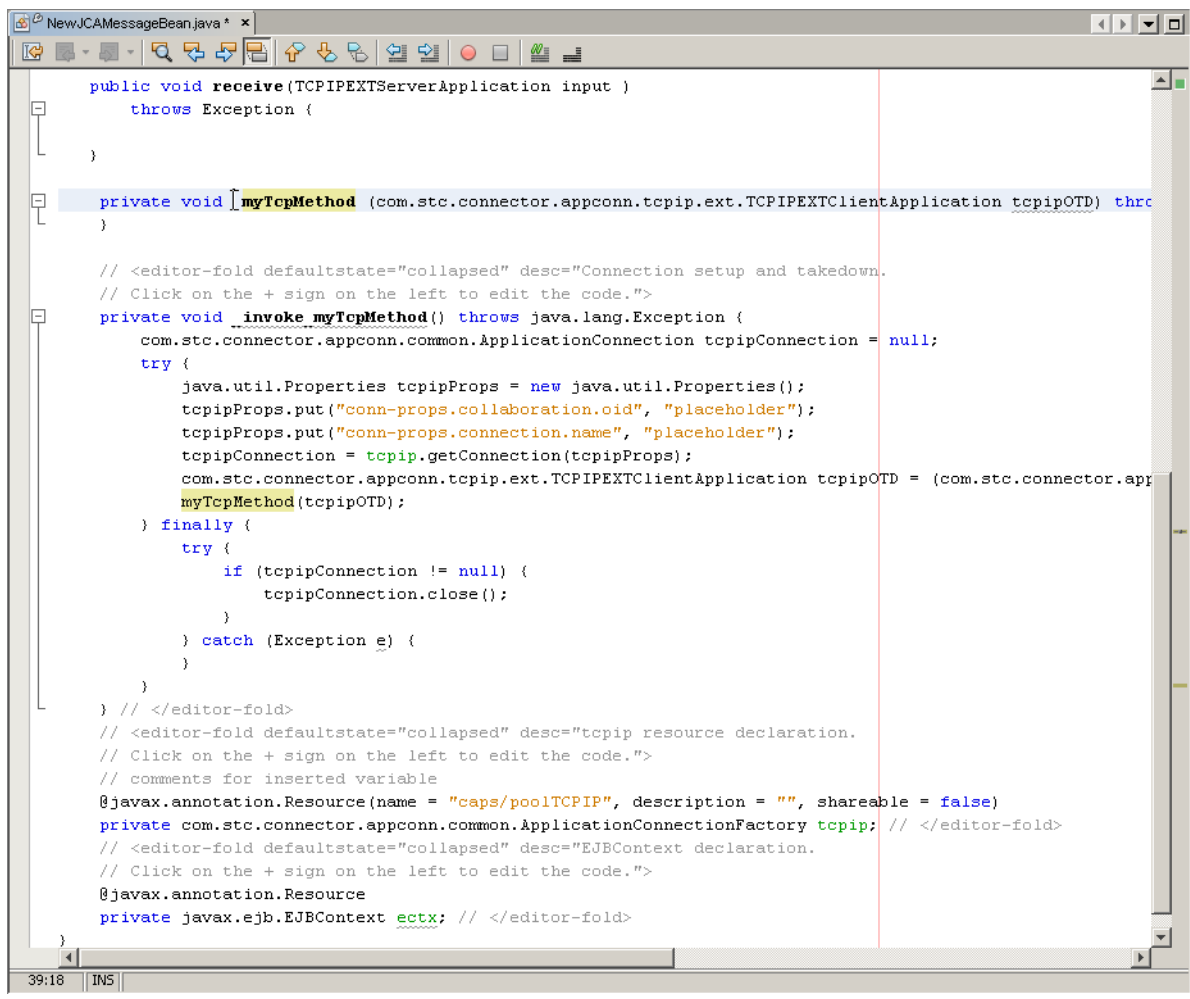

**Expand each block and edit the code as needed for your implementation. 4**

# **Configuration Settings for the TCP/IP JCA Adapter**

The following categories of configuration parameters are listed and described:

- ["General Outbound Settings" on page 26](#page-25-0)
- ["TCPIP Outbound Settings Client Connection Establishment" on page 26](#page-25-0)
- ["TCP/IP Outbound Settings Server Port Binding" on page 27](#page-26-0)
- ["TCP/IP Outbound Settings" on page 28](#page-27-0)
- ["Envelope Message Settings" on page 30](#page-29-0)
- ["Connection Pool Settings" on page 33](#page-32-0)

For step-by-step procedures on configuring the TCP/IP JCA Adapter, refer to ["Configuring the](#page-14-0) [TCP/IP JCA Adapter" on page 15.](#page-14-0)

### <span id="page-25-0"></span>**General Outbound Settings**

The General Outbound properties specify top-level parameters for the TCP/IP JCA Adapter.

Max Data Size Default: 2147483647

Range: 1 to 2147483647 (bytes).

Maximum amount of data that can be held internally.

### Scope Of State

Default: Resource Adapter Level

Choices include:

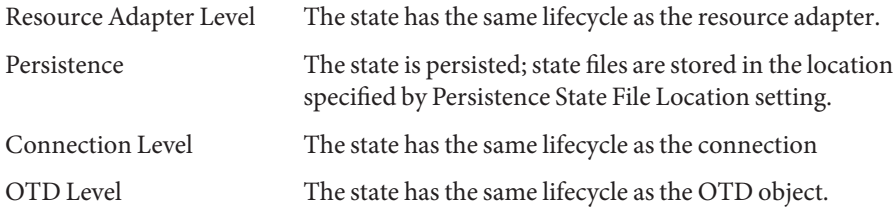

Persistence State File Location Default: C:/temp/tcpipinbound/state

Ignored unless Scope Of State is set to Persistence.

Location where state files are stored; a local path.

### **TCPIP Outbound Settings— Client Connection Establishment**

The Client Connection Establishments settings control the connection when the Connection Type is Client.

Time To Wait Before Attempting Connection Default: 0 (milliseconds); in other words, no wait time

Specifies the number of milliseconds to wait before trying to establish a connection with an external server.

Always Create New Connection Default: false

<span id="page-26-0"></span>Choices include:

- false An attempt is made to match an existing connection managed by the container.
- true A new connection is always attempted, without trying to match an existing connection.
- Auto Reconnect Upon Matching Failure Default: true

Choices include:

- true The invalid matching connection is discarded, and an attempt is automatically made to reconnect using a new connection.
- false No automatic attempt is made to reconnect after an invalid match; instead, an exception is thrown. The user must detect this type of failure and act appropriately.

#### Max Connection Retry Default: 3

Specifies the maximum number of attempts at making a connection with the external TCP/IP server (host/port) before giving up.

#### Retry Connection Interval

Default: 30000 (milliseconds); in other words, 30 seconds

Specifies the number of milliseconds to wait between attempts to connect to the external TCP/IP server (host/port).

### **TCP/IP Outbound Settings— Server Port Binding**

The Server Port Binding settings control the connection when the Connection Type is Server (nondefault).

Max Binding Retry Default: 3

Specifies the maximum number of attempts to bind to the TCP/IP client before giving up.

#### Retry Binding Interval

Default: 30000 (milliseconds); in other words, 30 seconds

Specifies the number of milliseconds to wait between attempts to bind to the TCP/IP client.

### <span id="page-27-0"></span>**TCP/IP Outbound Settings**

The TCP/IP Outbound properties specify general and socket settings (Java Socket Options) for the TCP/IP JCA Adapter.

Connection Type Default: Client

Choices include:

- Client The adapter is in active mode, connecting to an external TCP/IP server (host/port).
- Server The adapter is in passive mode, listening on a particular port for an incoming connection request from an external TCP/IP client.

#### ServerSoTimeout

Default: 60000 (millseconds); in other words, one minute

Applies only when Connection Type is set to Server.

Gets or sets the value of the SO\_TIMEOUT socket option for the ServerSocket, used for ServerSocket.accept(). A value of 0 is interpreted as an infinite timeout.

To have effect, this option must be enabled prior to entering the blocking operation. When it is set to a nonzero timeout, calling accept() for ServerSocket blocks for only the specified number of milliseconds. If the timeout expires, a java.net.SocketTimeoutException or java.net.InterruptedIOException is thrown, even though the ServerSocket remains valid.

#### Keep Alive

Default: true

Choices include:

- true The SO\_KEEPALIVE socket option is enabled: After prolonged period of inactivity, a keepalive probe is sent automatically, and the socket is either kept open (if the probe fetches an ACK response) or closed (if the probe fetches a RST response or no response).
- false The SO\_KEEPALIVE socket option is disabled.

Receive Buffer Size Default: 8192 (bytes)

> Gets or suggests the size of the client's SO\_RCVBUF socket option; in other words, the buffer size used by the platform for input on the socket.

Send Buffer Size Default: 8192 (bytes) Gets or suggests the size of the client's SO\_SNDBUF socket option; in other words, the buffer size used by the platform for output on the socket.

#### SoLinger

Default: true

Choices include:

- true Enables the SO\_LINGER socket option, causing a nonzero SoLinger Timeout value to be applied (see below)
- false Disables the SO\_LINGER socket option.
- SoLinger Timeout Default: 30 (seconds)

Effective maximum is 65535 (in other words, 18.2 hours); values above 65535 are treated as if they were 65535.

If SoLinger is set to true (see above), this specifies the number of seconds to block a close() in order to allow for graceful transmission and acknowledgment of all data written. Reaching the timeout value, or setting it to 0, results in a forceful termination with a TCP RST.

SoTimeout

Default: 10000 (milliseconds); in other words, 10 seconds

Gets or sets the value of the SO\_TIMEOUT socket option, used for read(). A value of 0 is interpreted as an infinite timeout.

To have effect, this option must be enabled prior to entering the blocking operation. When it is set to a nonzero timeout, a read() call on the input stream blocks for the specified number of milliseconds. If the timeout expires, a java.net.SocketTimeoutException or java.net.InterruptedIOException is thrown, even though the ServerSocket remains valid.

#### TcpNoDelay

Default: false

Choices include:

- false Disables the TCP\_NODELAY option Per Nagle's algorithm, data packets are not sent until the maximum transmission unit (MTU) value is achieved.
- true Enables the TCP\_NODELAY option. Data packets are sent out immediately, even if they have not filled the MTU.

Socket Factory Implementation Class Name

Default: com.stc.connector.tcpip.model.factory.TCPIPSocketFactoryImpl

Specifies the name of the Java class that implements the client socket factory. Allows the user to specify a custom implementation. The class must implement the interface com.stc.connector.tcpip.model.factory.TCPIPSocketFactory.

### <span id="page-29-0"></span>Host

Default: localhost

Applies only when Connection Type is set to Client.

Specifies the hostname or IP address to use for establishing a TCP/IP connection

Port

Default: 8888

Specifies the port number of the TCP/IP destination, a number from 0 through 65535. If the Connection Type is set to Client, this indicates the port number on the external TCP/IP host. If the Connection Type is set to Server, this indicates the port on which the local host is listening.

#### Backlog

Default: 50

Applies only when Connection Type is set to Client.

Specifies the maximum length of the queue when creating the ServerSocket; if a connection indication arrives when the queue is full, the connection is refused.

### **Envelope Message Settings**

This section lists and describes message envelope types and their structures, as well as associated parameters. For all envelope types except MarkedAndFixed, the data is the same as the payload.

EndMarked

Specifies the following two-block structure:

- 1. a variable number of bytes of data payload, followed by
- 2. a single-byte "store until" character

The "store until" character is not part of the payload; it signals that the data stream has ended.

BeginEndMarked

Specifies the following three-block structure:

- 1. a single-byte "ignore until" character, followed by
- 2. a variable number of bytes of data payload, followed by
- 3. a single-byte "store until" character.

The "ignore until" and "store until" characters are not part of the payload; they signal that the data stream is about to begin and has ended.

FixedLength

Specifies the following one-block structure:

1. a fixed number of bytes of data payload

The number of bytes of data in the block is specified by the setting of the "bytes to read" parameter.

LengthPrefixed

Specifies the following two-block structure:

- 1. a two-part Length block consisting of a Numeric Representation part and a Width-of-Length part, followed by
- 2. a fixed number of bytes of data payload

The number of bytes of data in the block is specified by the setting of the "bytes to read" parameter.

### MarkedAndFixed

Specifies the following four-block structure:

- 1. a single-byte "ignore until" character, followed by
- 2. a variable number of bytes of data payload, followed by
- 3. a single-byte "store until" character, followed by
- 4. a fixed number of final bytes to read.

The "ignore until" and "store until" characters are not part of the payload; they signal that the variable-length data stream is about to begin and has ended. The number of bytes of data in the final block is specified by the setting of the "bytes to read" parameter.

### PerActiveConnection

Specifies the following one-block structure:

1. an expected or variable number of bytes of data payload

The connection is closed after the entire (unenveloped) message is sent. If the number of bytes has not been prearranged, then the receiver knows the entire message has been sent because the connection is closed.

### Custom

Can specify any type of structure, depending on the "custom enveloped class name" and "customer defined property" parameters.

For optimum performance, use the method receiveEnvelopedMsg() with custom messages that are enveloped. This method uses the envelope as its ending condition, whereas other receiving methods — receiveBytes() and receiveString() — use a time-out as their ending condition.

The following parameters support the message structures listed above.

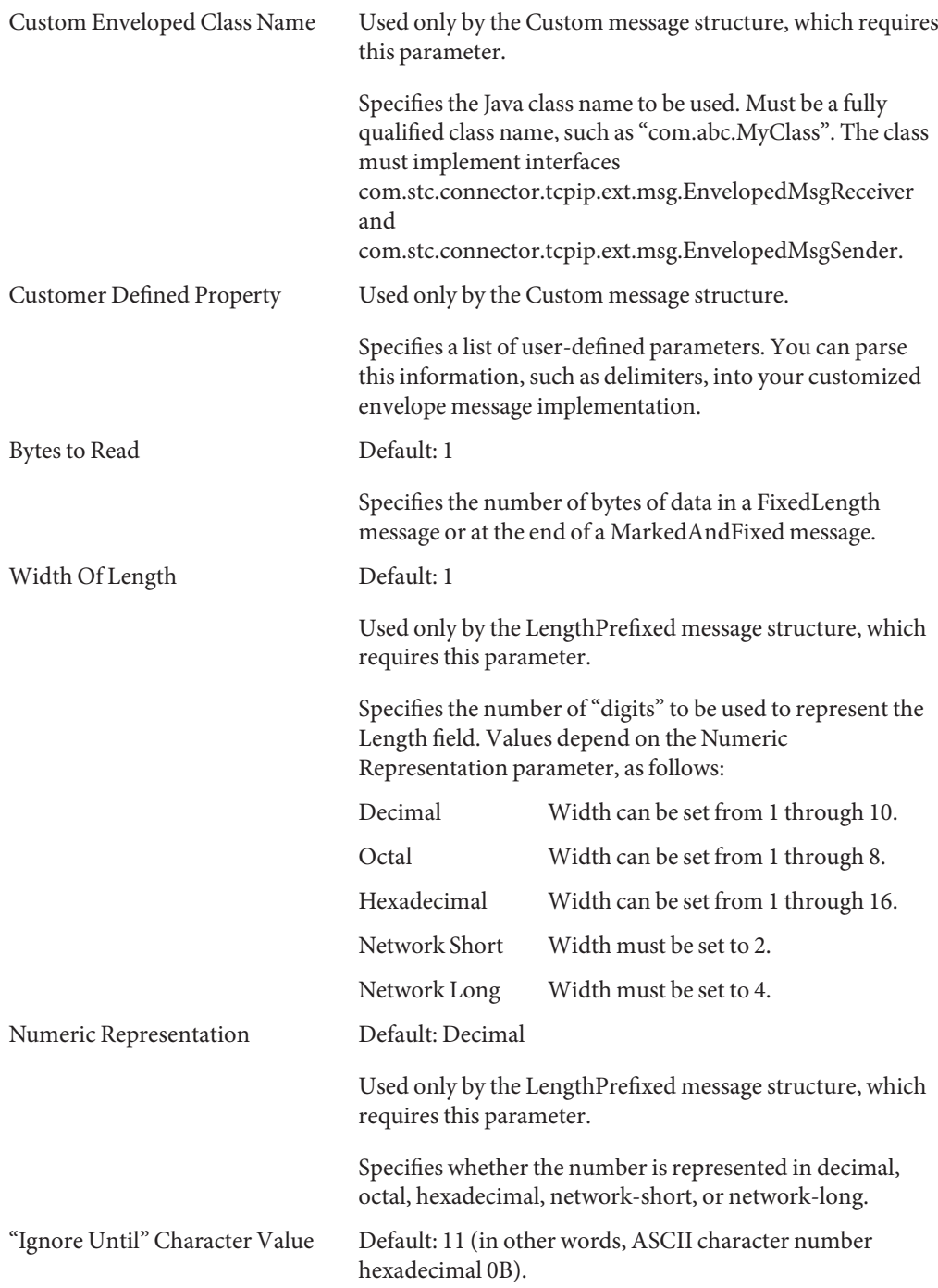

<span id="page-32-0"></span>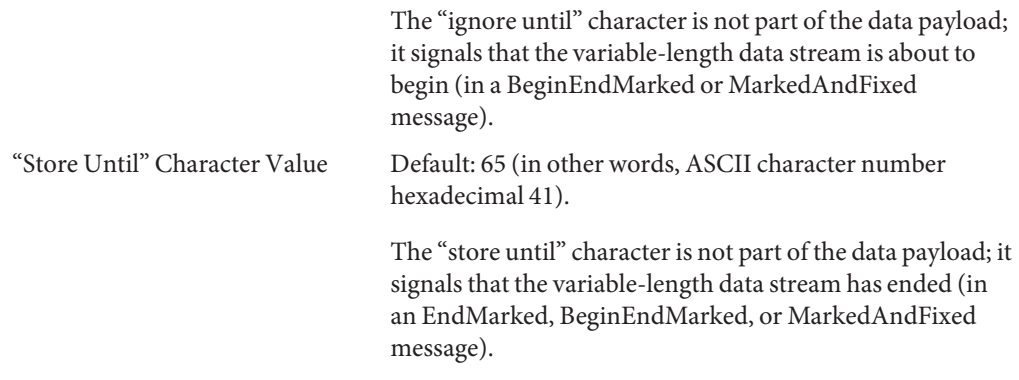

### **Connection Pool Settings**

The Connection Pool properties specify pool parameters stored in sun-ra.xml for the TCP/IP JCA Adapter.

Steady Pool Size Default: 1

Maps to parameter "steady-pool-size" in sun-ra.xml.

Specifies the minimum number of resource adapter connections to be maintained. For nonzero values, the container populates the resource adapter connection pool with the specified number and tries to maintain at least this many resource adapter connections in the free pool, ensuring a sufficient number of connections in the ready-to-serve state to process user requests.

Max Pool Size Default: 32

Maps to parameter "max-pool-size" in sun-ra.xml.

Specifies the maximum number of resource adapter connections in the pool. A value of 0 means the pool is unbounded.

Pool Idle Timeout In Seconds Default: 30

Maps to parameter "pool-idle-timeout-in-seconds" in sun-ra.xml.

This parameter provides a suggestion to the server for how often to run a timer thread that periodically removes unused resource adapter connections whose timeout has expired. This parameter defines the interval at which this thread runs; when it is set to greater than 0, the container removes or destroys any resource connection instance that has idle for this number of seconds. Thus, in other words, this parameter specifies the maximum number of

seconds that a component can remain idle in the pool; after this amount of time, the pool can remove the bean. A value of 0 specifies that idle resource adapter connections can remain in the pool indefinitely.